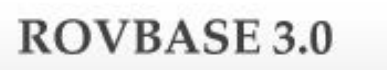

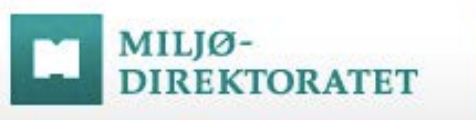

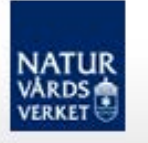

# ROVBASE

## Manual Registrera DNA-prov

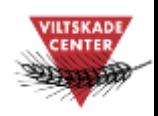

Version 1.2 2015-10-16

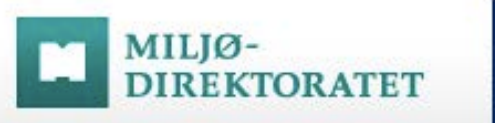

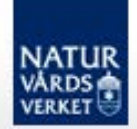

# Innehåll

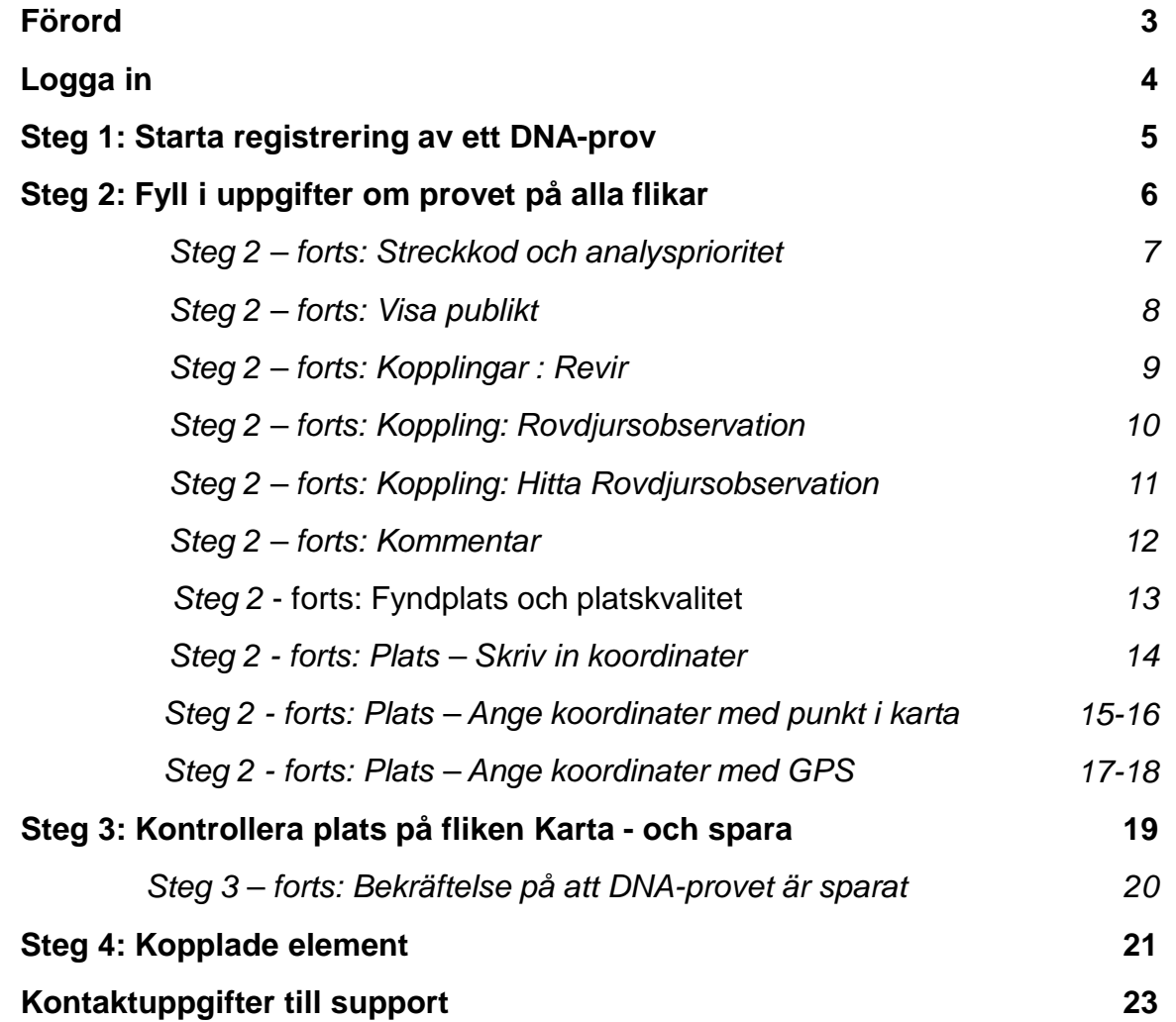

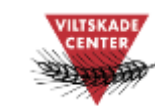

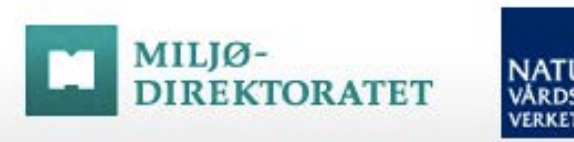

#### *Förord*

*Det här är en manual för registrering av DNA-prov i databasen Rovbase. Med DNA-prov menas olika typer av biologiskt material som samlas in för DNA-analys. Manualen beskriver hur du startar registreringen av ett prov och den tar upp saker som är bra att tänka på när man fyller i uppgifter. Vi hoppas att manualen ska hjälpa dig att komma igång med arbetet i Rovbase. Manualen uppdaterades oktober 2015 i och med att Rovbase anpassades för att kunna användas i smarttelefon och surfplatta. Beskrivningar och skärmdumpar i manualen visas för användandet för bredskärm/dator.*

*Alla manualer till Rovbase finns på Viltskadecenters hemsida:* [http://www.slu.se/sv/centrumbildningar-och-projekt/viltskadecenter/stod-i](http://www.slu.se/sv/centrumbildningar-och-projekt/viltskadecenter/stod-i-viltforvaltningen/databaser/manualer-till-databaser/)[viltforvaltningen/databaser/manualer-till-databaser/](http://www.slu.se/sv/centrumbildningar-och-projekt/viltskadecenter/stod-i-viltforvaltningen/databaser/manualer-till-databaser/)*.*

*Rovbase ägs och driftas av Miljødirektoratet i Norge. Direktoratet och Naturvårdsverket samarbetar kring lagring av data från viltförvaltningen.*

*På uppdrag av Naturvårdsverket erbjuder Viltskadecenter utbildning i Rovbase och support till Rovbasens svenska användare. Har du frågor om Rovbase så är du välkommen att höra av dig till oss på Viltskadecenters support för Rovbase, tel. 0581 – 69 73 73 eller per e-post till [Support.Rovbase@slu.se](mailto:Support.Rovbase@slu.se).*

*Henrike Hensel och Peter Jaxgård Viltskadecenter* 3

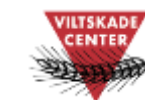

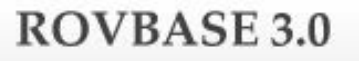

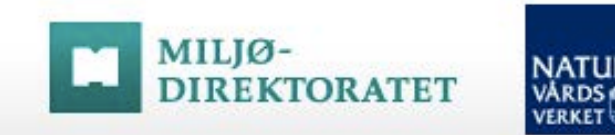

### Logga in

Inloggningssidan finns på webbadressen: [www.rovbase30.se](http://www.rovbase30.se/). Läs om inloggning och personliga inställningar i manualen "Logga in och anpassa Rovbase". Se länk till manualer nedan.

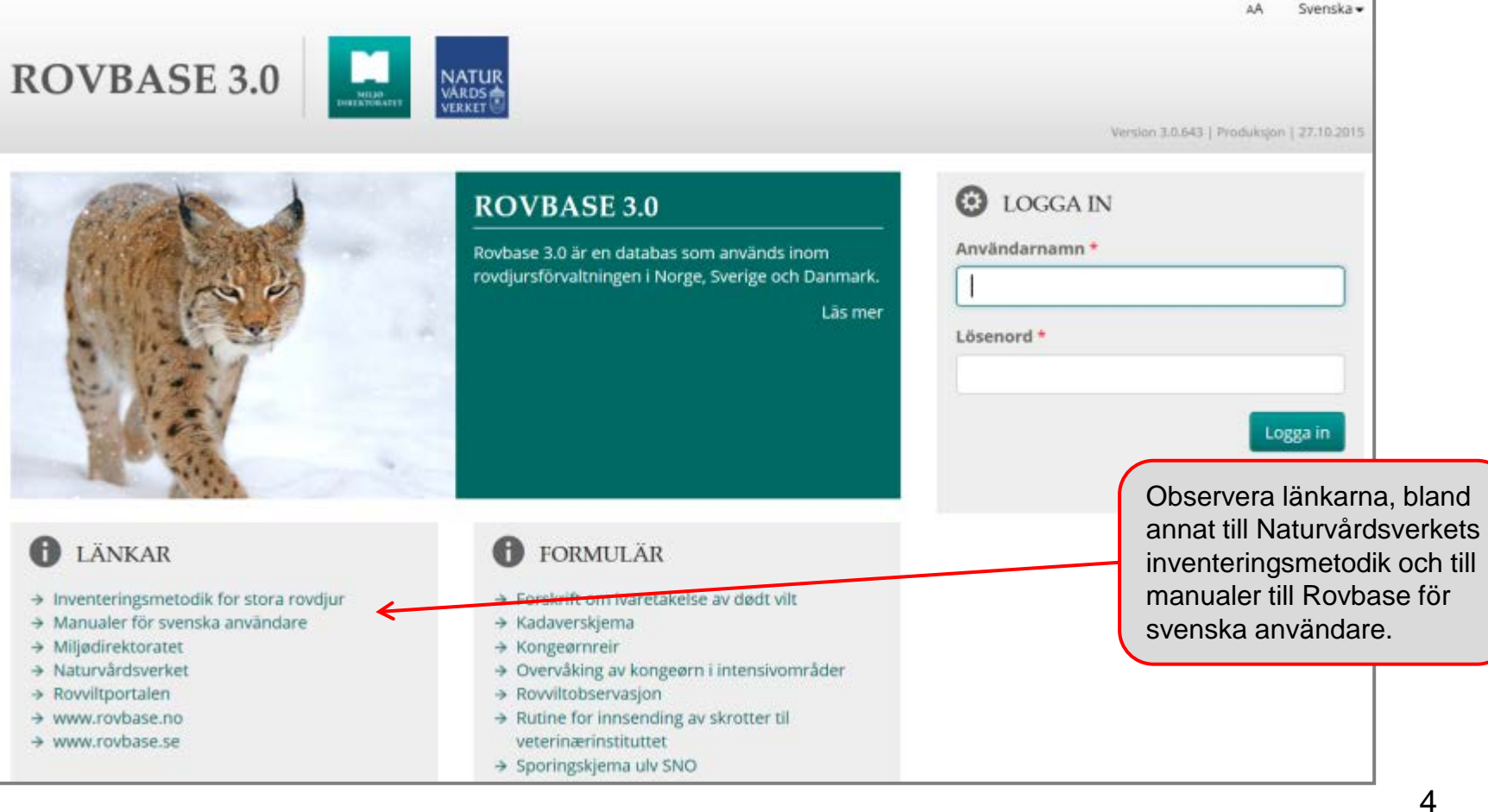

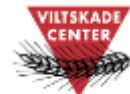

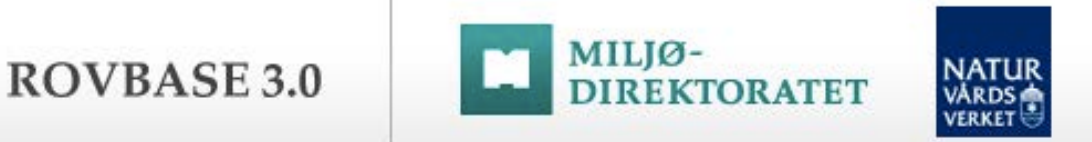

#### Steg 1: Starta registrering av ett DNA-prov

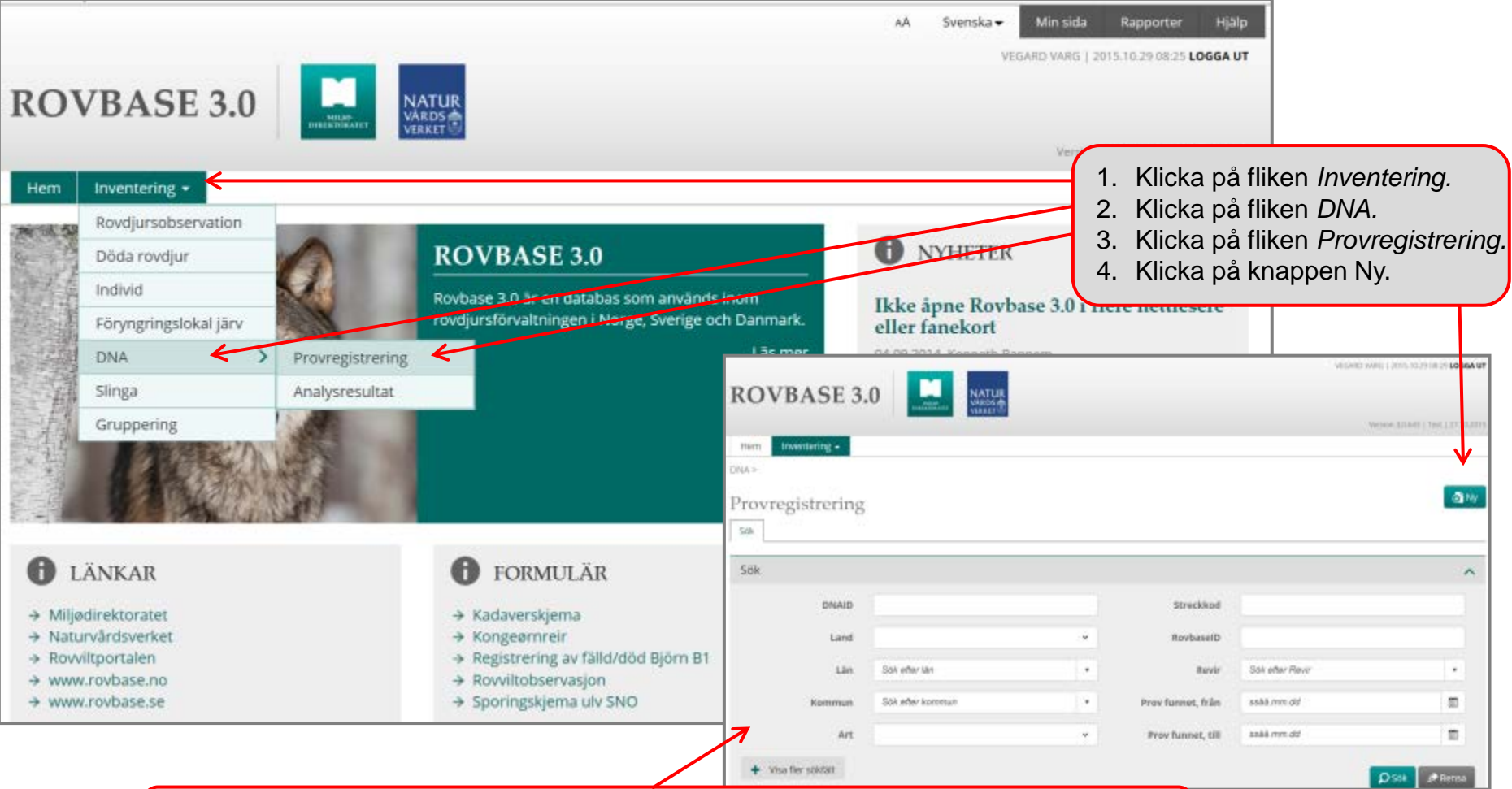

Fälten här är sökkriterier som används när man söker bland registrerade DNA-prov. Klicka på **Visa fler sökfält** för att få fler sökkriterier.

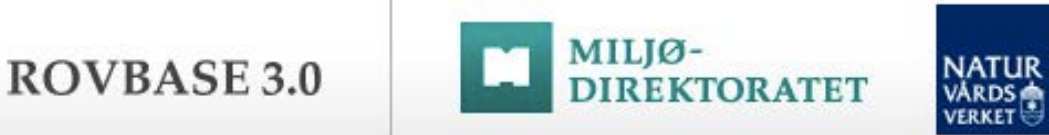

#### Steg 2: Fyll i uppgifter om provet på alla flikar

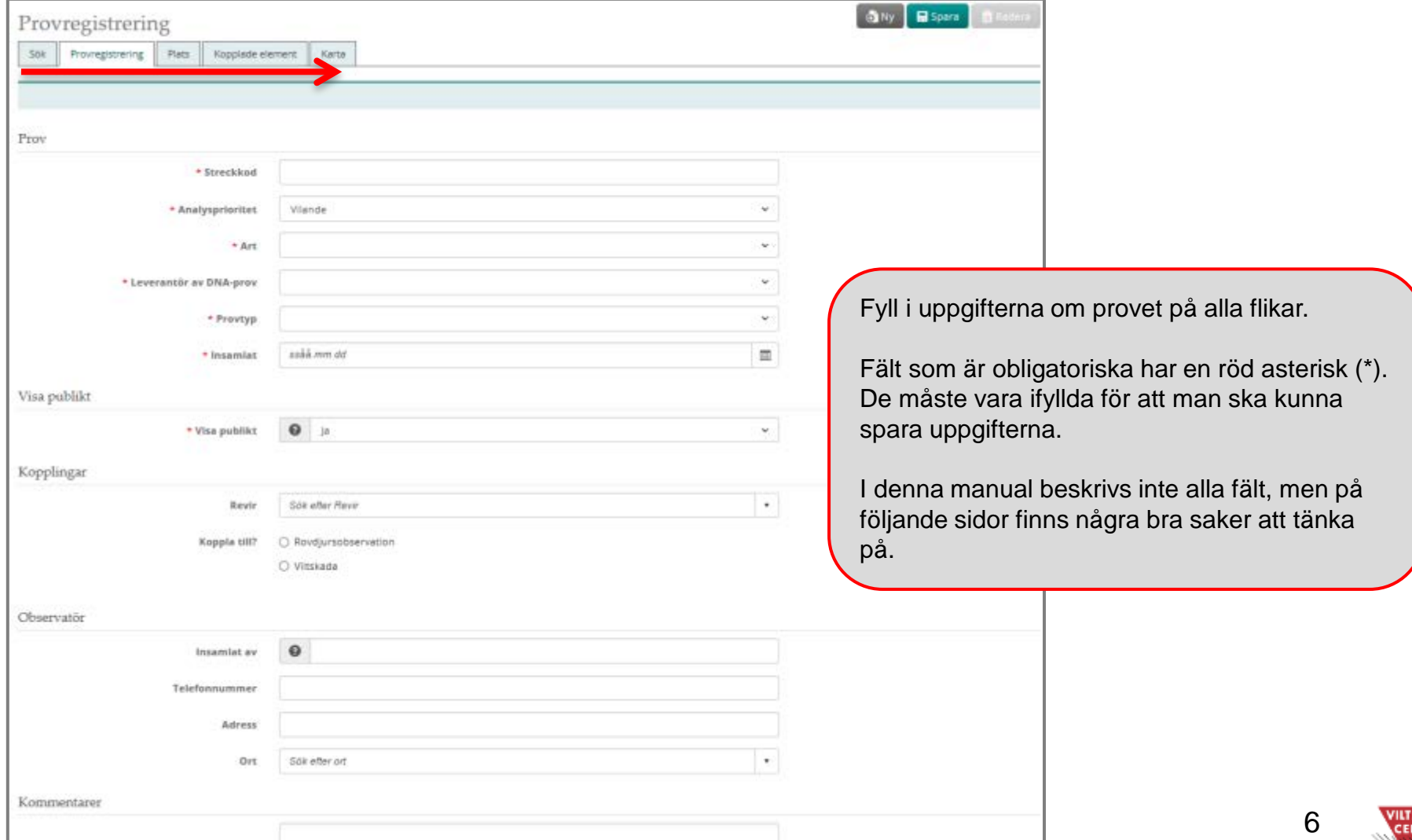

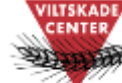

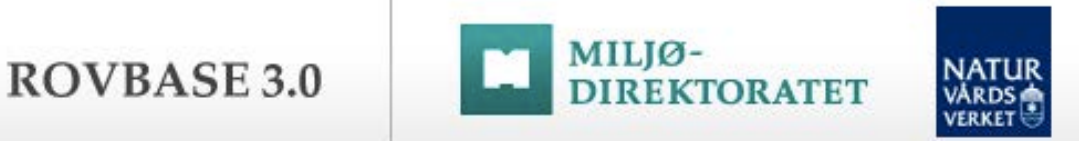

#### Steg 2 – forts: Streckkod och analysprioritet

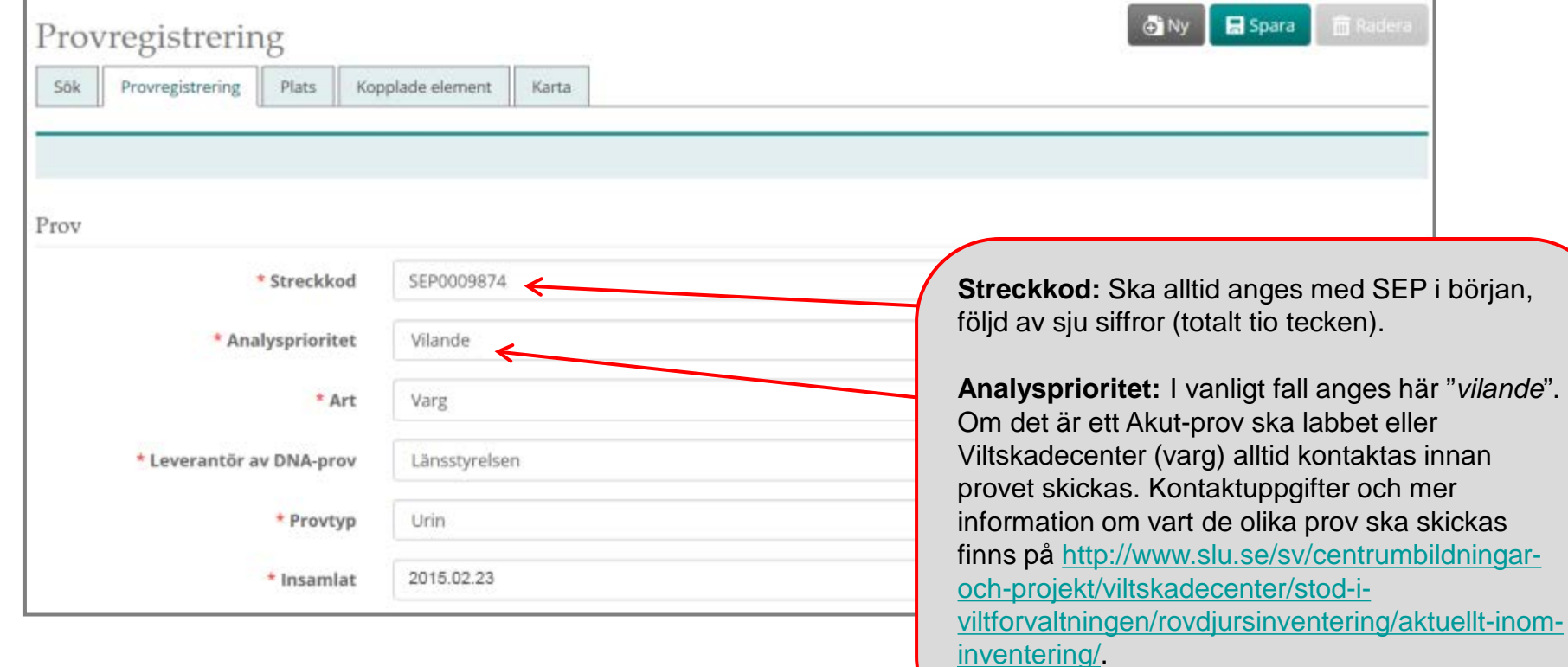

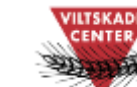

ROVBASE 3.0

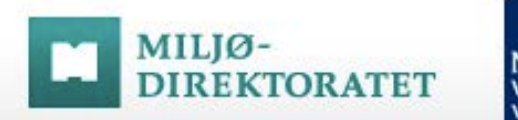

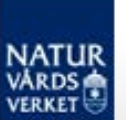

#### Steg 2 – forts: Visa publikt

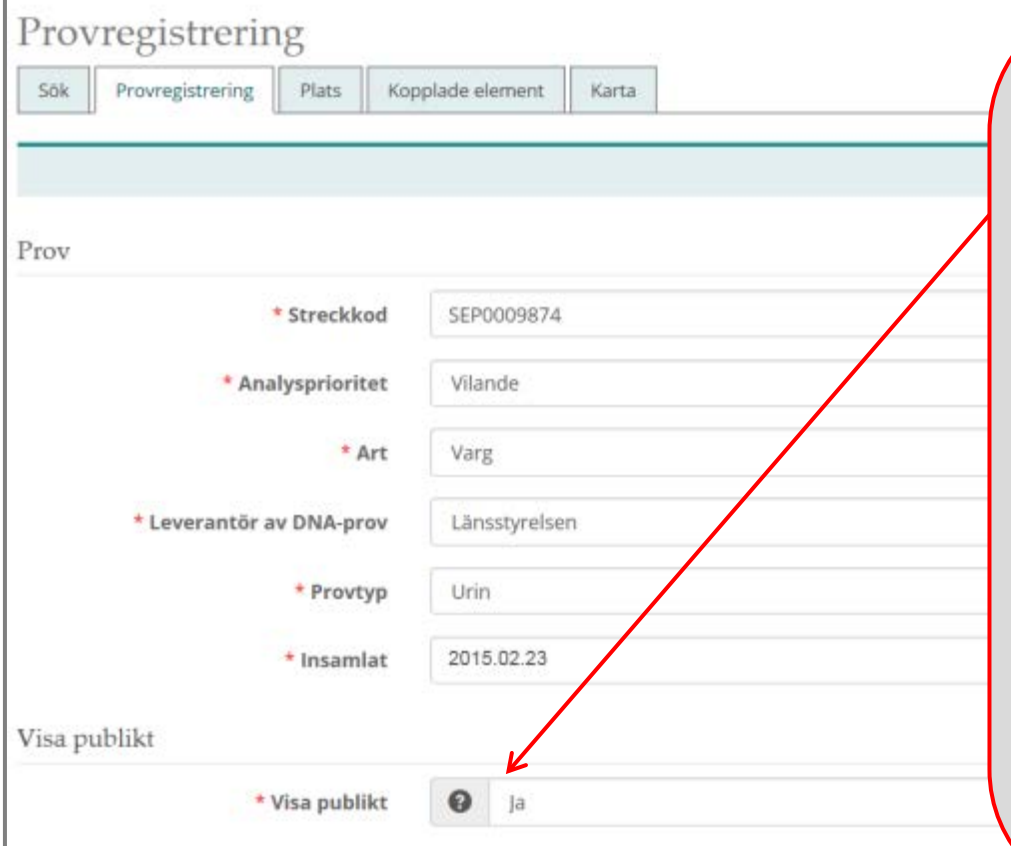

**Visa publikt – Begränsningar som finns automatiskt i Rovbase:** Järv: alla tillgängliga utom perioden 1 mars – 31 maj Varg: alla tillgängliga utom perioden 1 maj – 31 juli Björn/Lodjur: inga begränsningar Övriga arter: inte tillgängliga

**Visa publikt:** Fältet anger om DNA-provet kan nyttjas externt eller inte. En form av externt nyttjande av data från Rovbase är den publika delen ([www.rovbase.se\)](http://www.rovbase.se). Följande alternativ finns:

*Ja:* Posten är komplett och kan användas av andra. Den innehåller inte uppgifter som omfattas av sekretess. Posten visas i publika delen.

*Senare:* Posten kan nyttjas externt från ett visst datum (datum anges i fältet nedanför).

*Nej:* Posten kan inte nyttjas externt. Använd detta alternativ om posten omfattas av sekretess eller av annat skäl inte kan nyttjas externt. Posten visas inte i publika delen.

Vid förfrågan om tillgång till data i Rovbase görs bedömning i varje enskilt tillfälle. Även om *Visa publikt* satts till *Nej* kan den komma att lämnas ut.

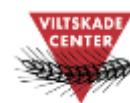

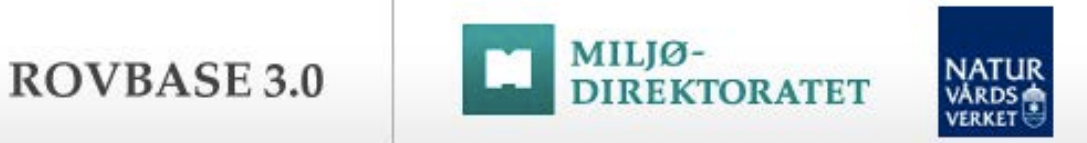

#### Steg 2 – forts: Kopplingar: Revir

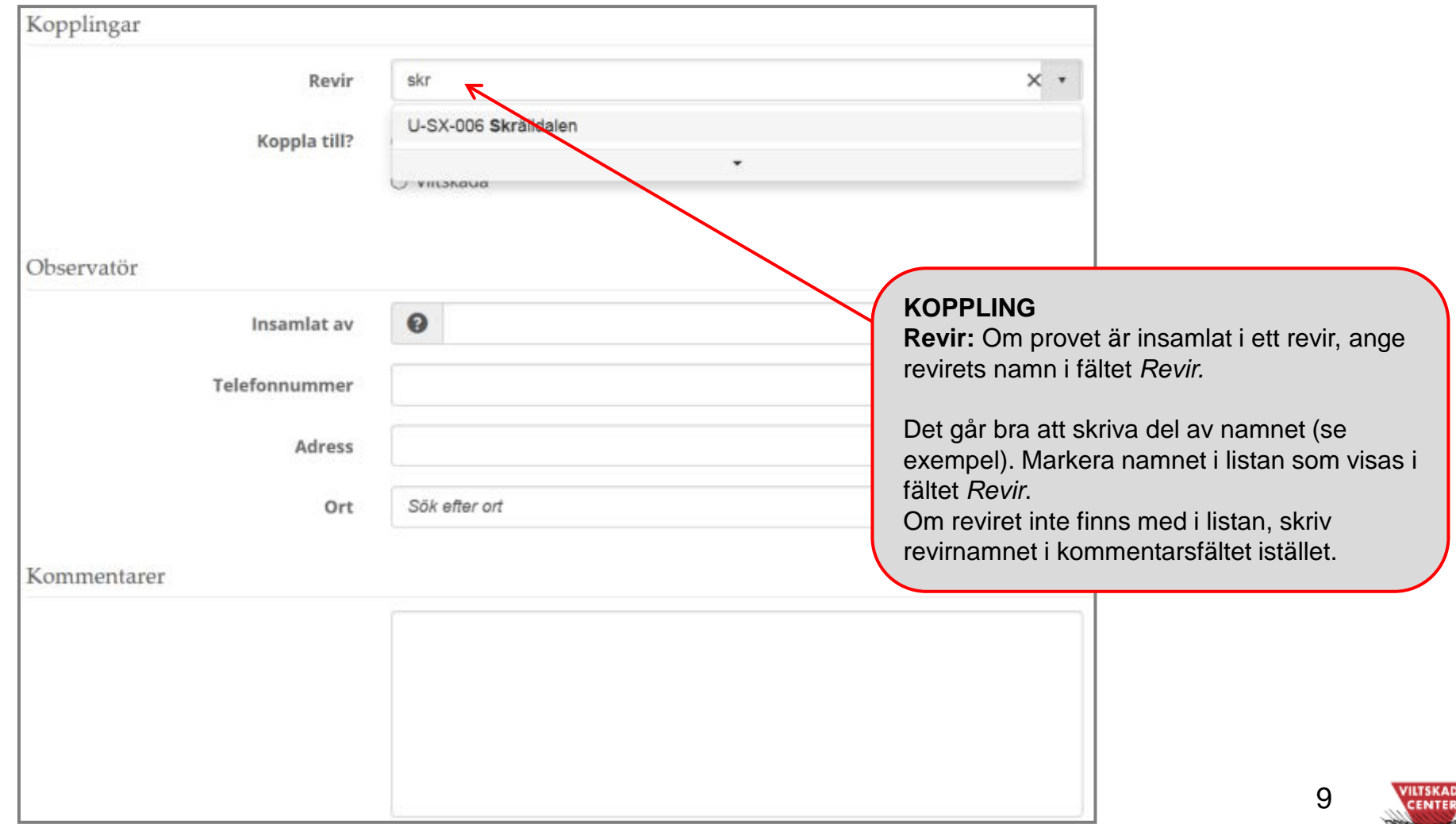

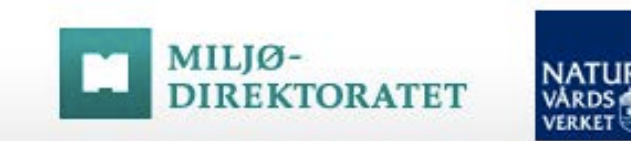

#### Steg 2 – forts: Kopplingar: Rovdjursobservation

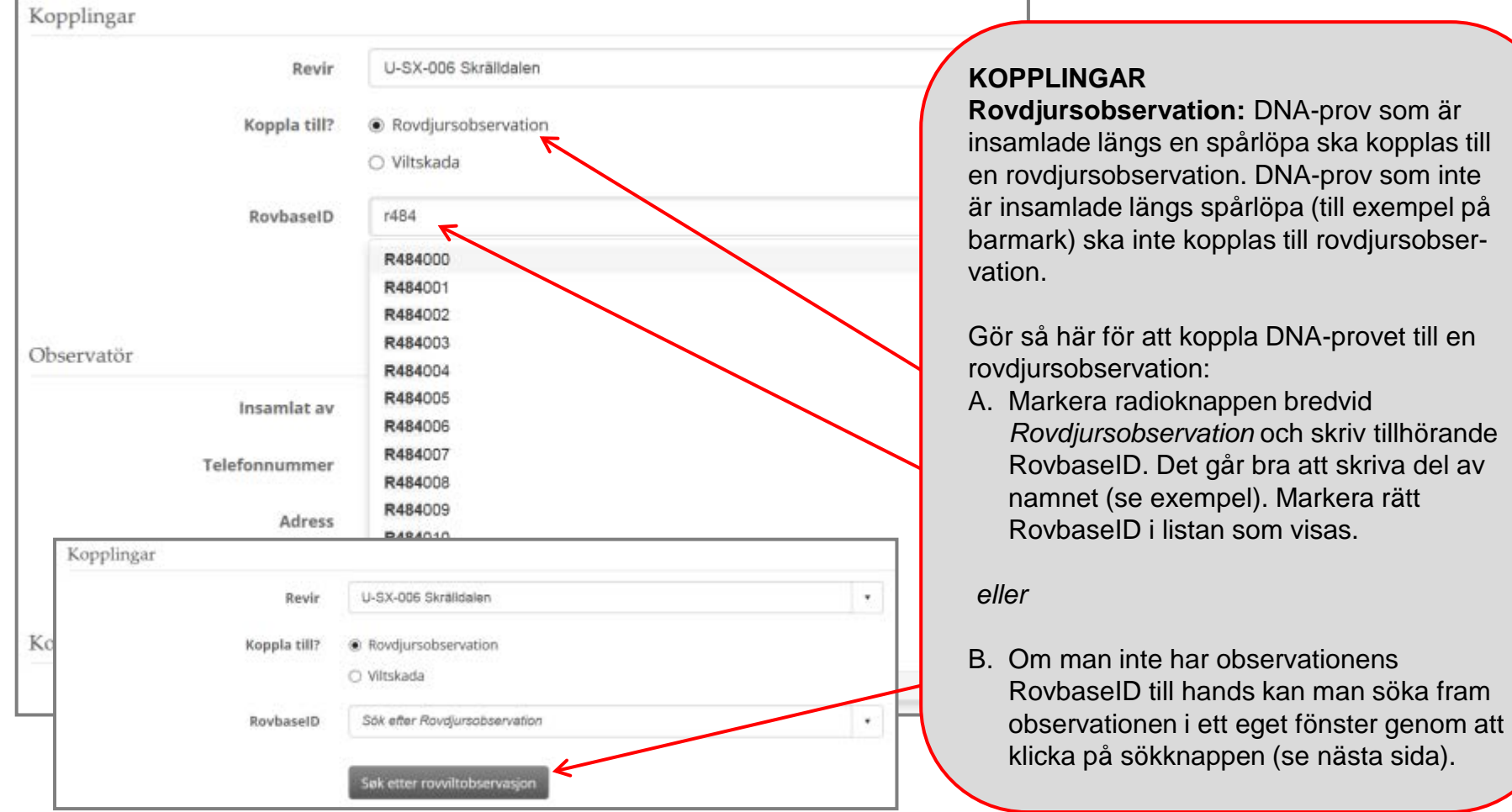

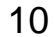

**ILTSKAD** 

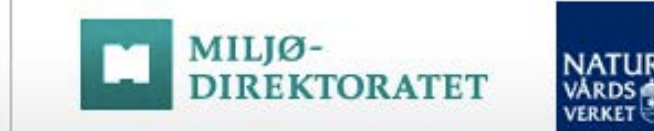

#### Steg 2 – forts: Hitta Rovdjursobservation

ROVBASE 3.0

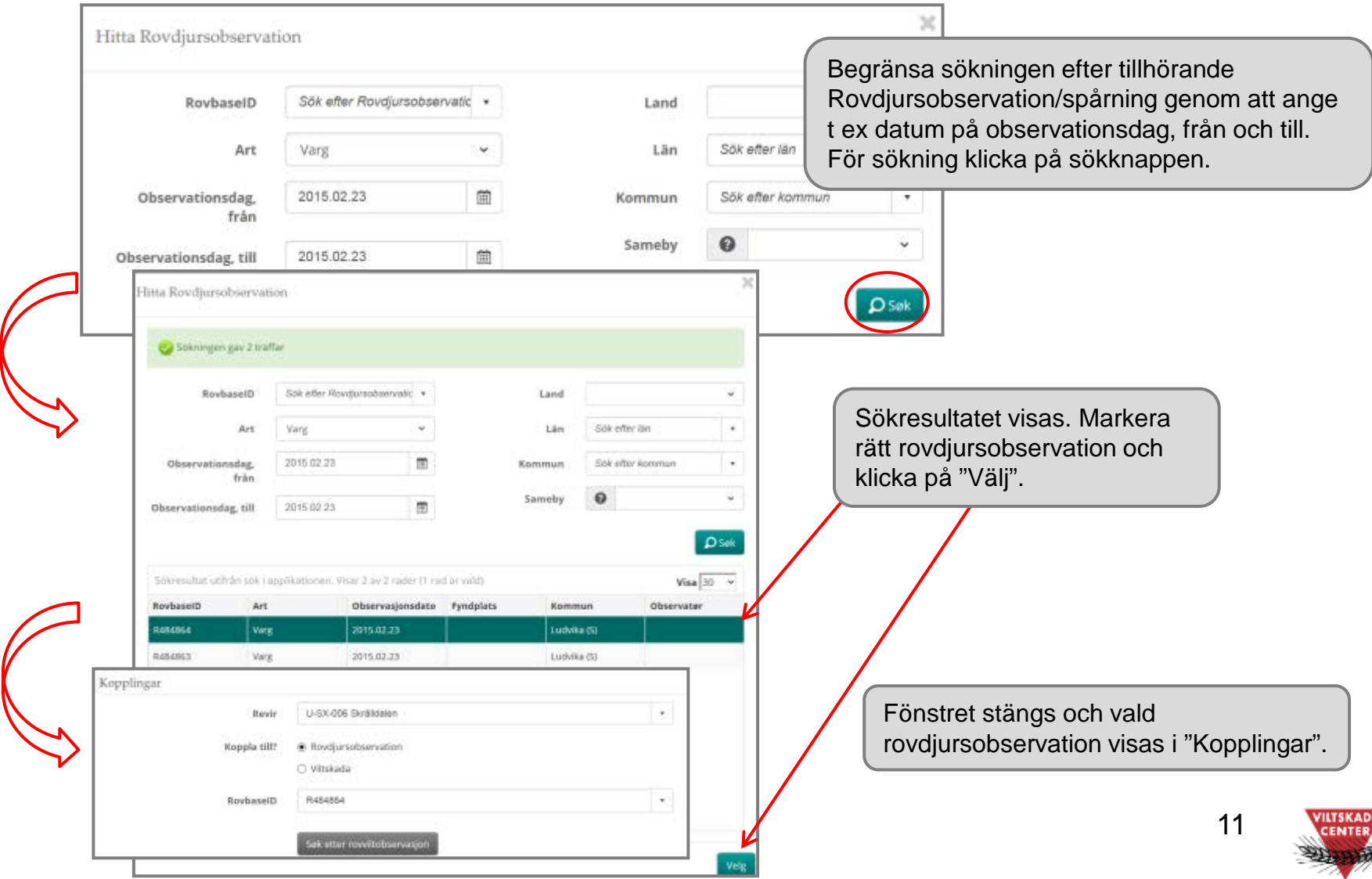

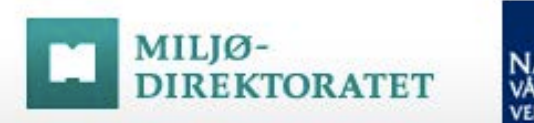

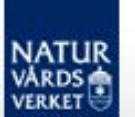

#### Steg 2 – forts: Kommentar

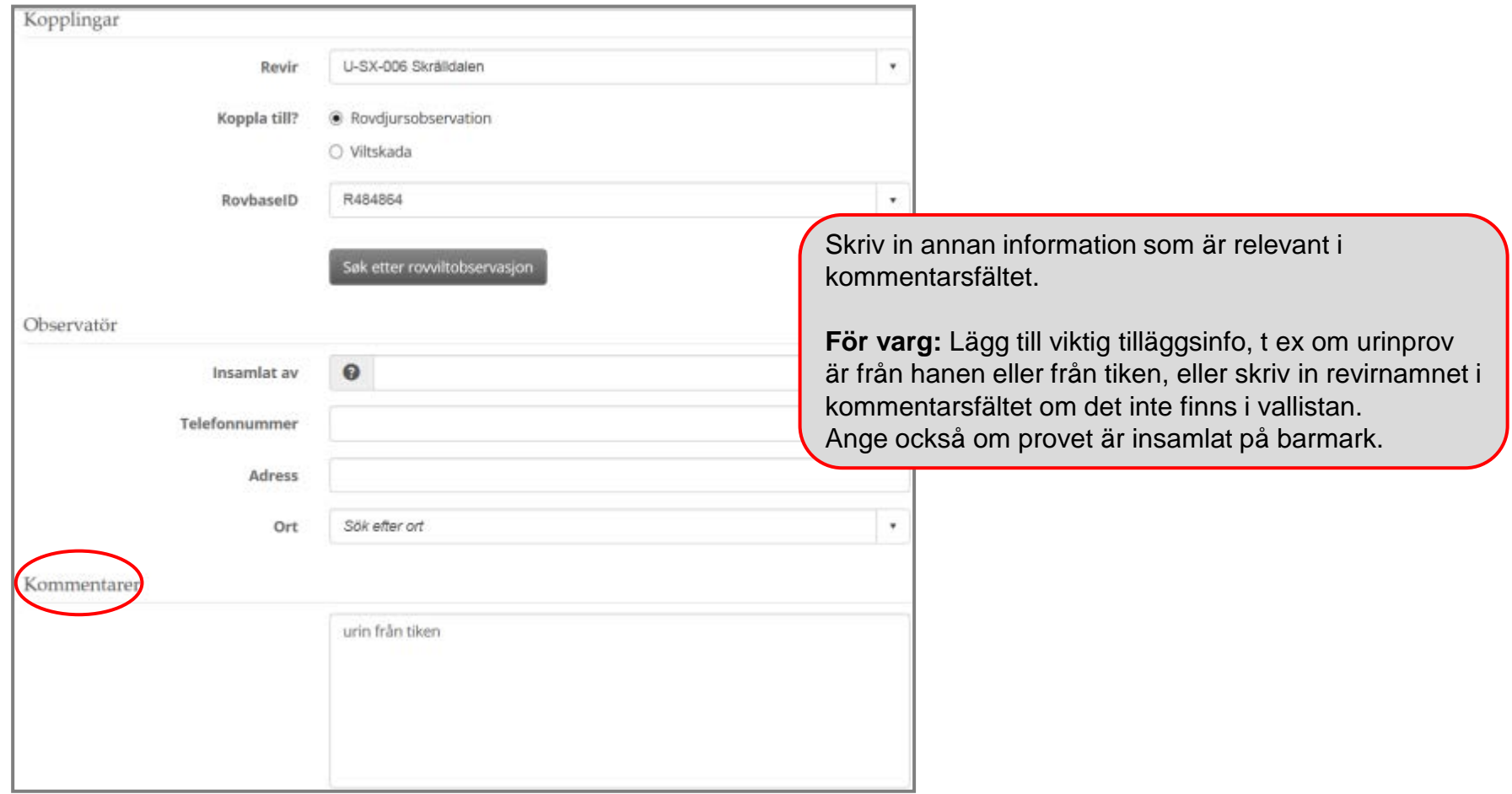

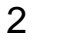

**ILTSKAD** CENTER **ROVBASE 3.0** 

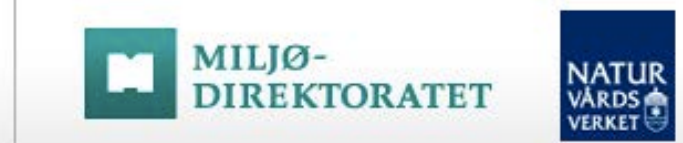

#### Steg 2 - forts: Fyndplats och platskvalitet

På fliken *Plats* anger man den position där man har hittat DNA-provet. Har man hittat flera t ex spillningar på samma ställe ska alla prover registreras för sig för att få ett unikt RovbaseID.

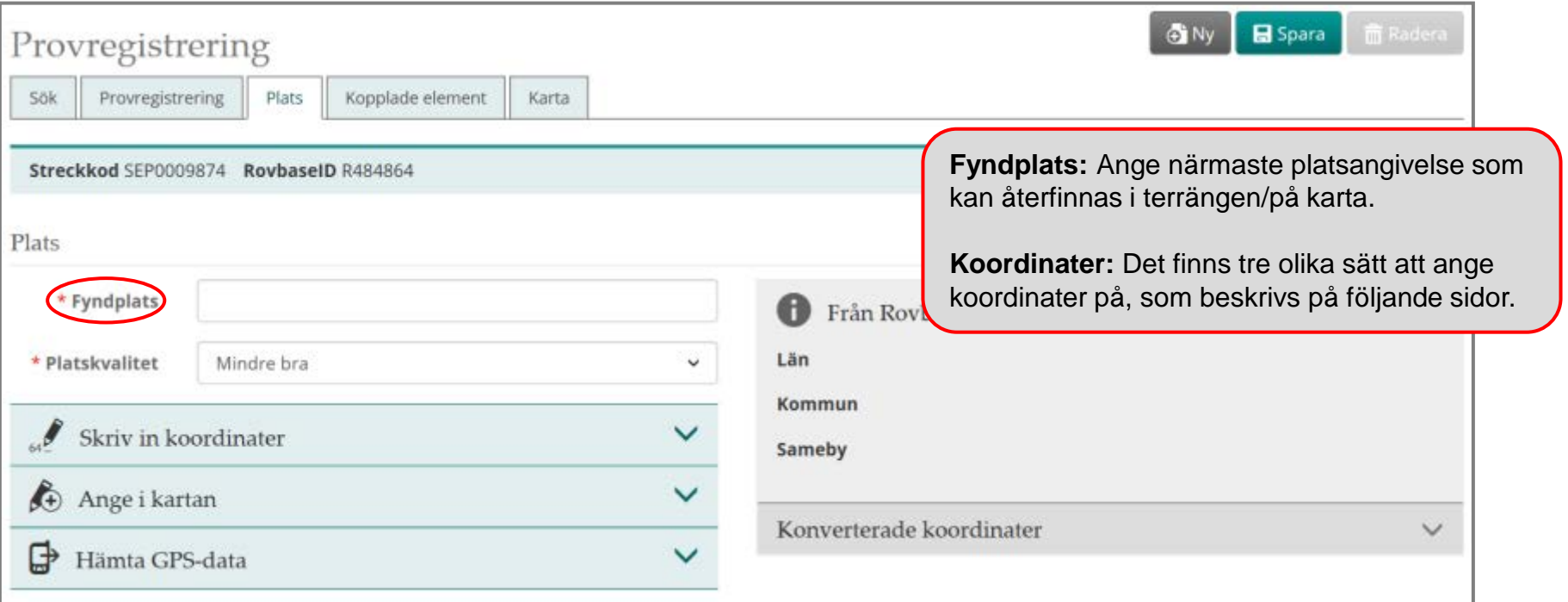

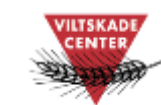

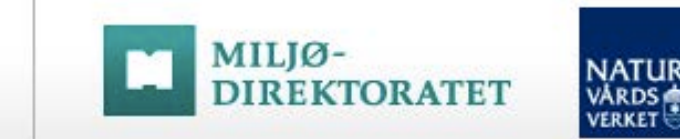

#### Steg 2 - forts: Plats – Skriv in koordinater

Välj ett av följande tre alternativ för att ange koordinaten där du hittade DNA-provet:

- **Skriv in koordinater** (beskrivs nedan)
- Ange i kartan (se nästa sida)

**ROVBASE 3.0** 

- Hämta GPS-data (se sida 17 ff)

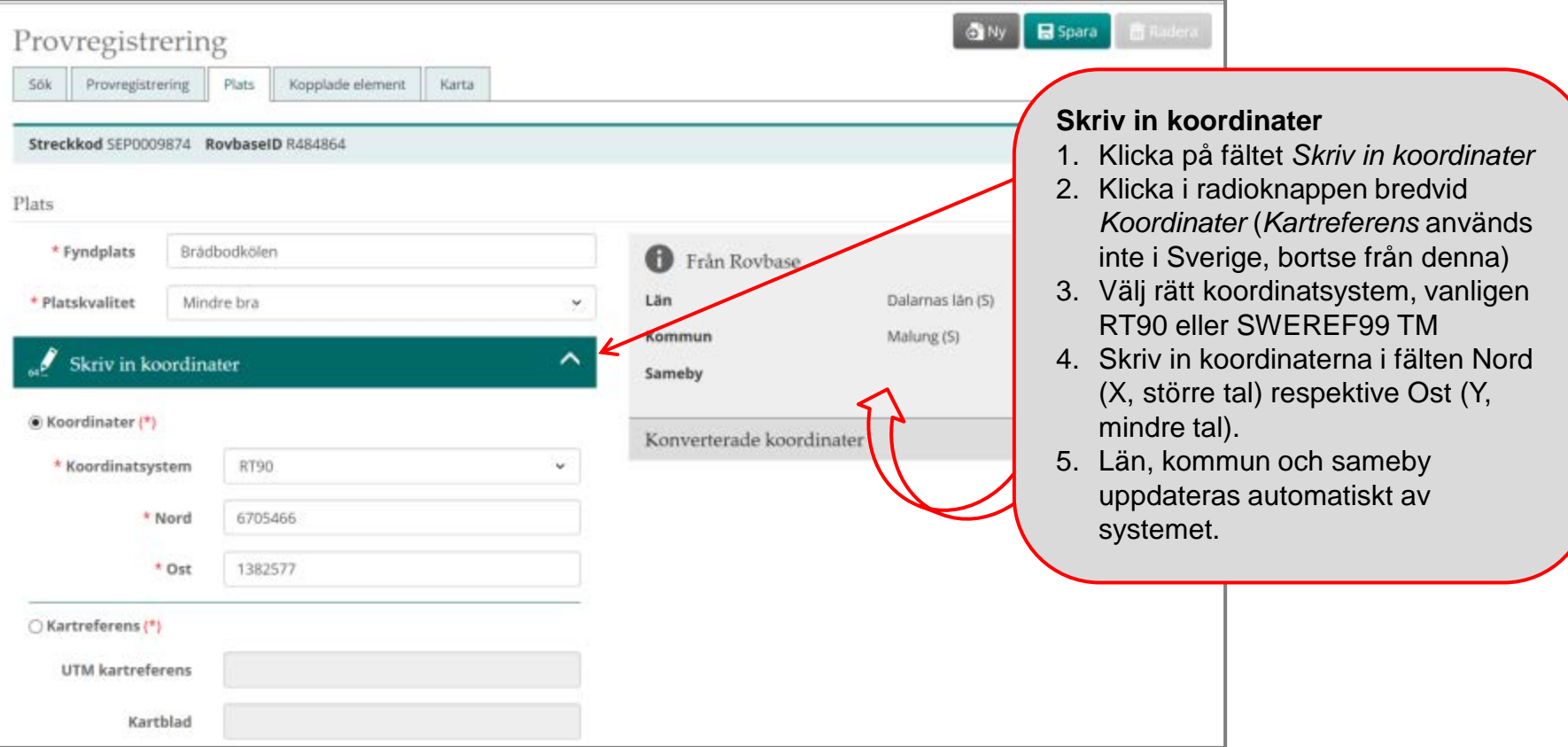

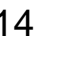

ROVBASE 3.0

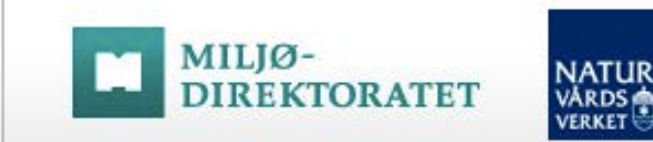

## Steg 2 - forts: Plats – Ange koordinater med punkt i karta

Alternativet "Ange i kartan" ger dig möjlighet att rita in den position där du hittade DNA-prov i kartan:

- Skriv in koordinater (se sida 14)
- **Ange i kartan** (beskrivs nedan och på nästa sidan)
- Hämta GPS-data (se sida 17 ff)

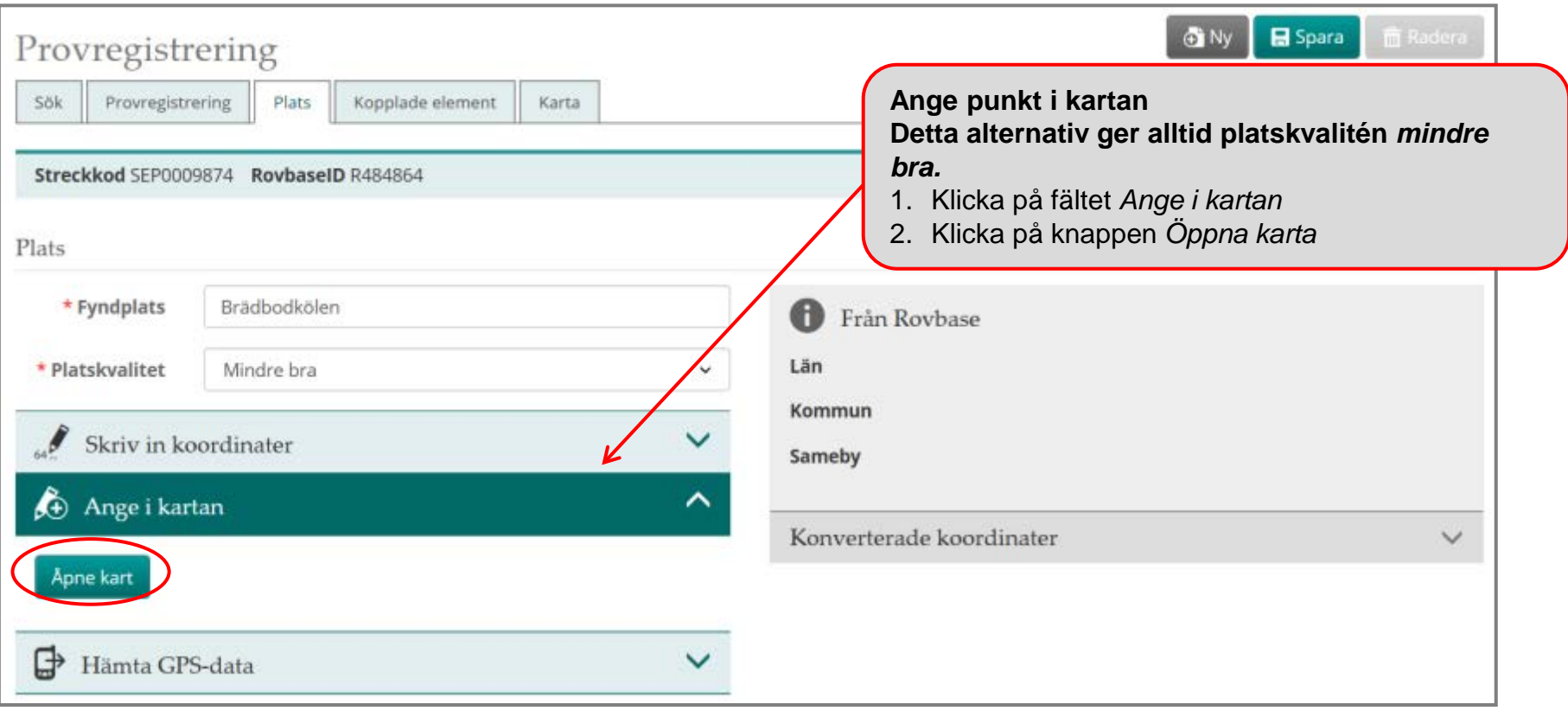

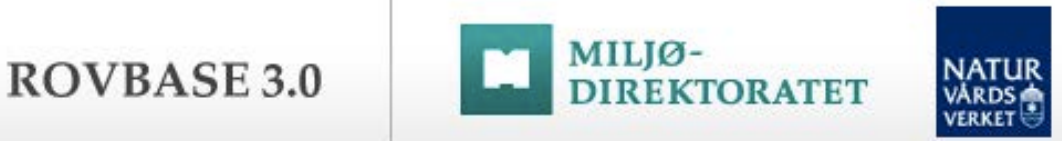

#### Steg 2 - forts: Plats – Ange koordinater med punkt i karta forts.

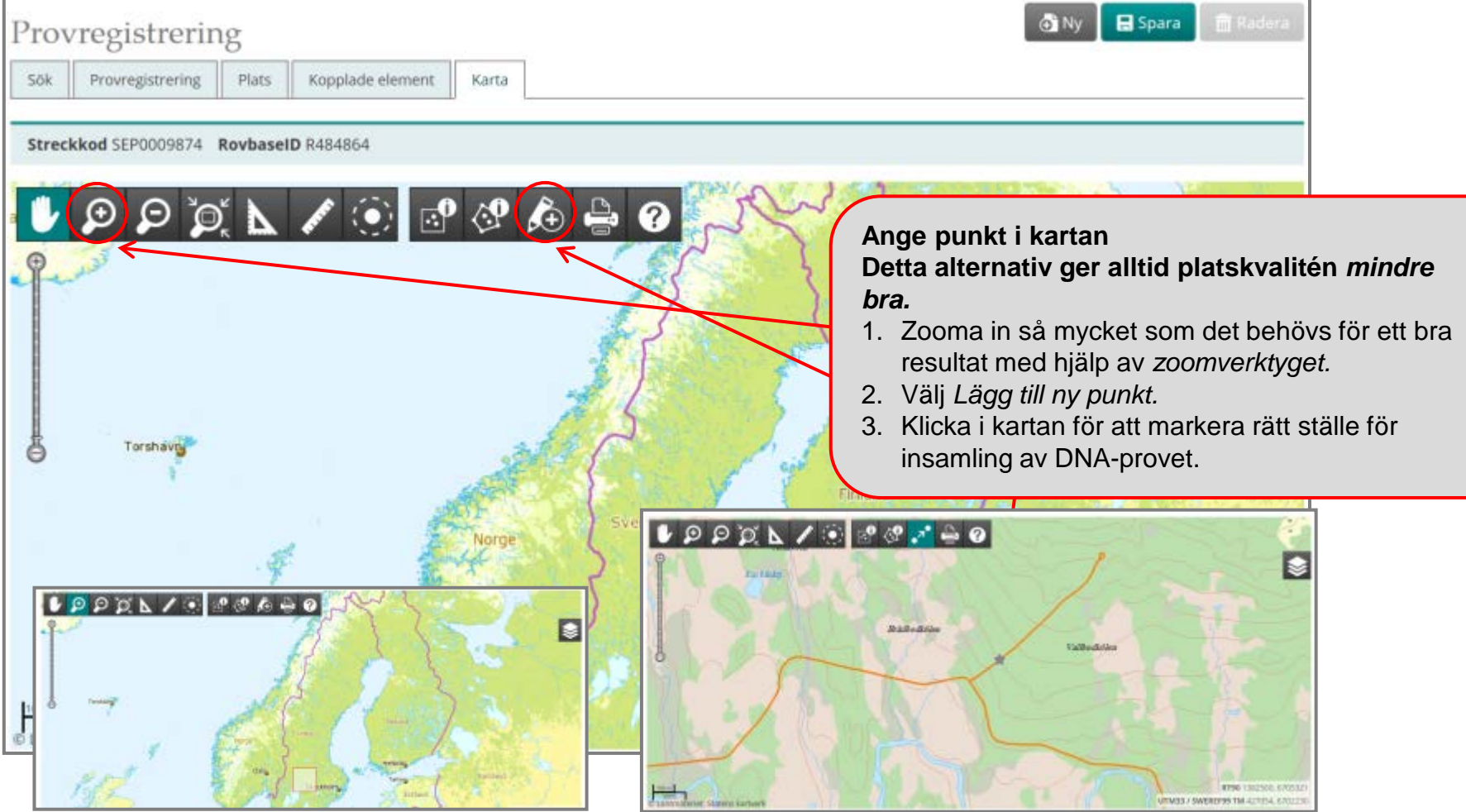

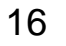

ROVBASE 3.0

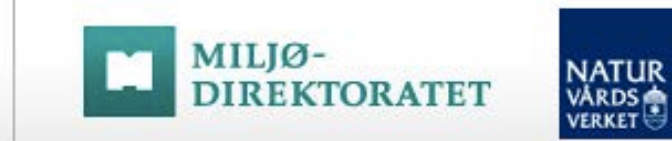

#### Steg 2 - forts: Plats – Ange koordinater med GPS

Med alternativet att hämta GPS-data ges möjlighet att hämta koordinater direkt från en GPS eller från en plats på datorn där du har sparat koordinater. Koordinaterna brukar finnas i gpx-mappen på GPS:en. För att kunna hämta koordinat från GPS måste GPS:en vara kopplad till datorn.

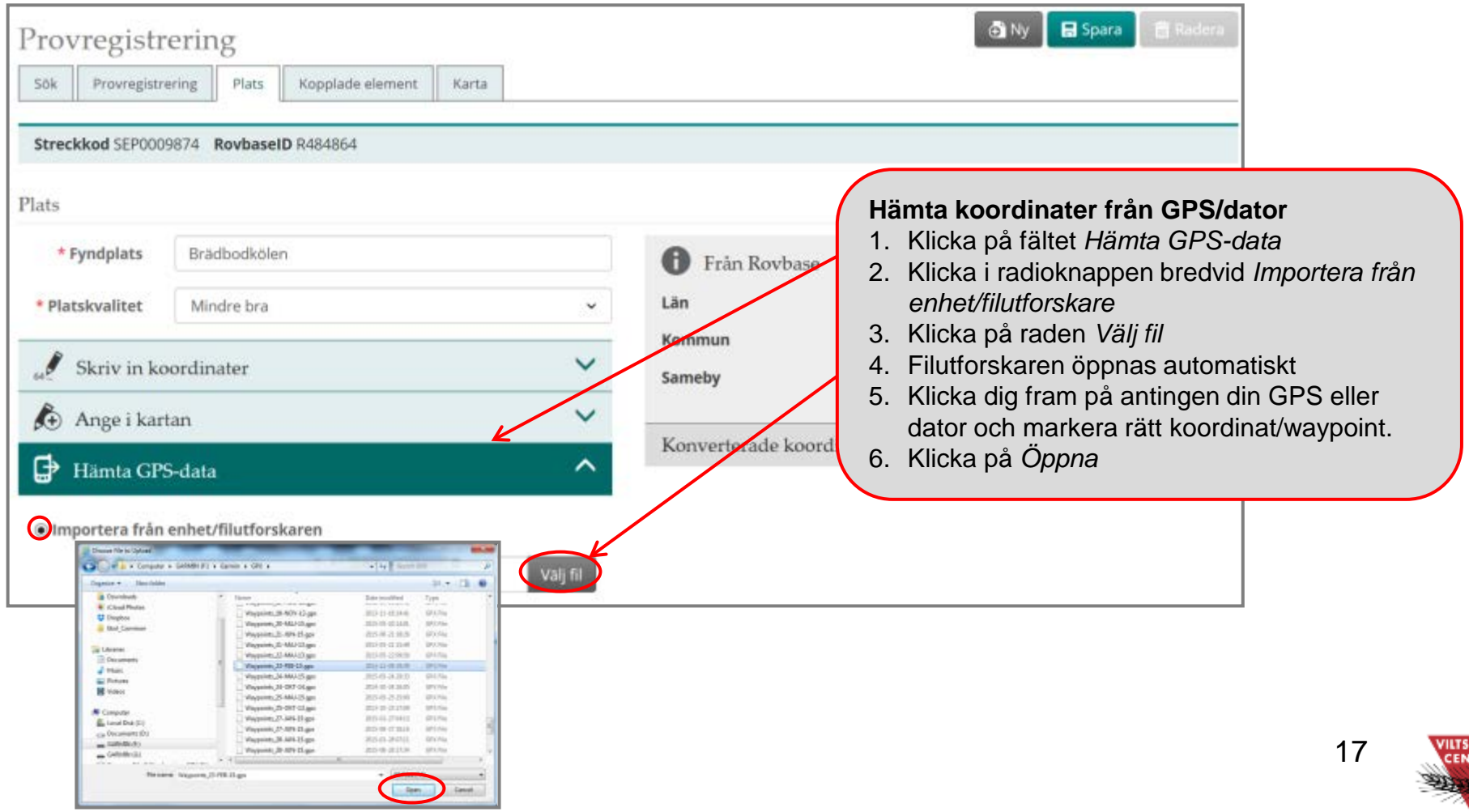

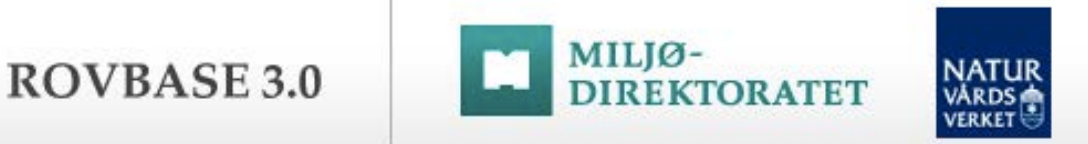

#### Steg 2 - forts: Plats – Ange koordinater med GPS forts.

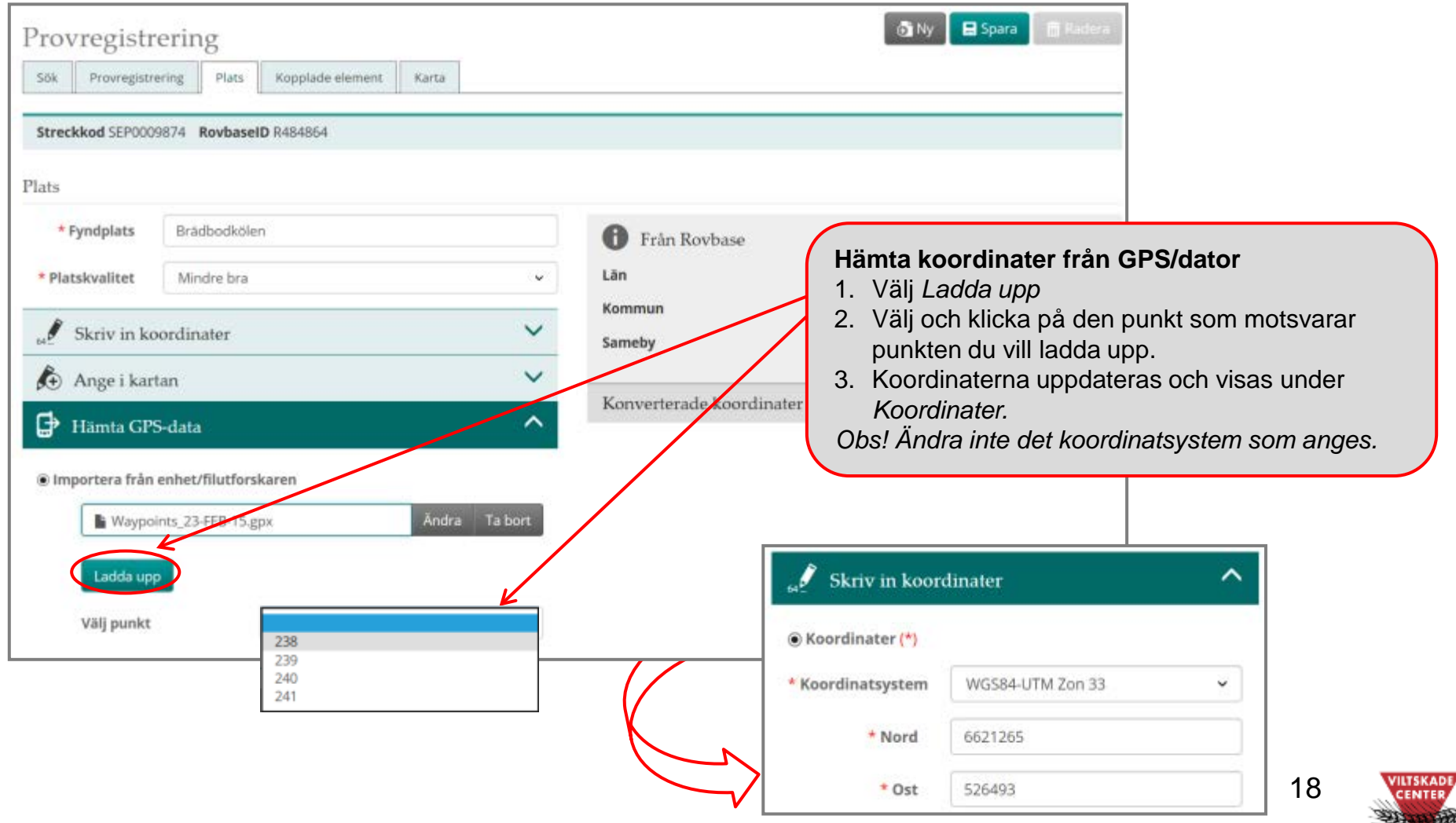

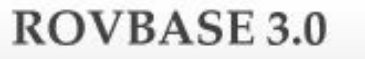

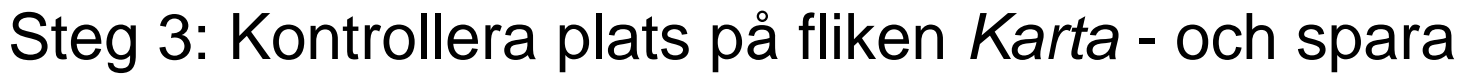

MILJØ-

På fliken *Karta* visas den position man angett med koordinater på fliken *Plats.* Om du behöver flytta punkten se texten nedan om hur man gör.

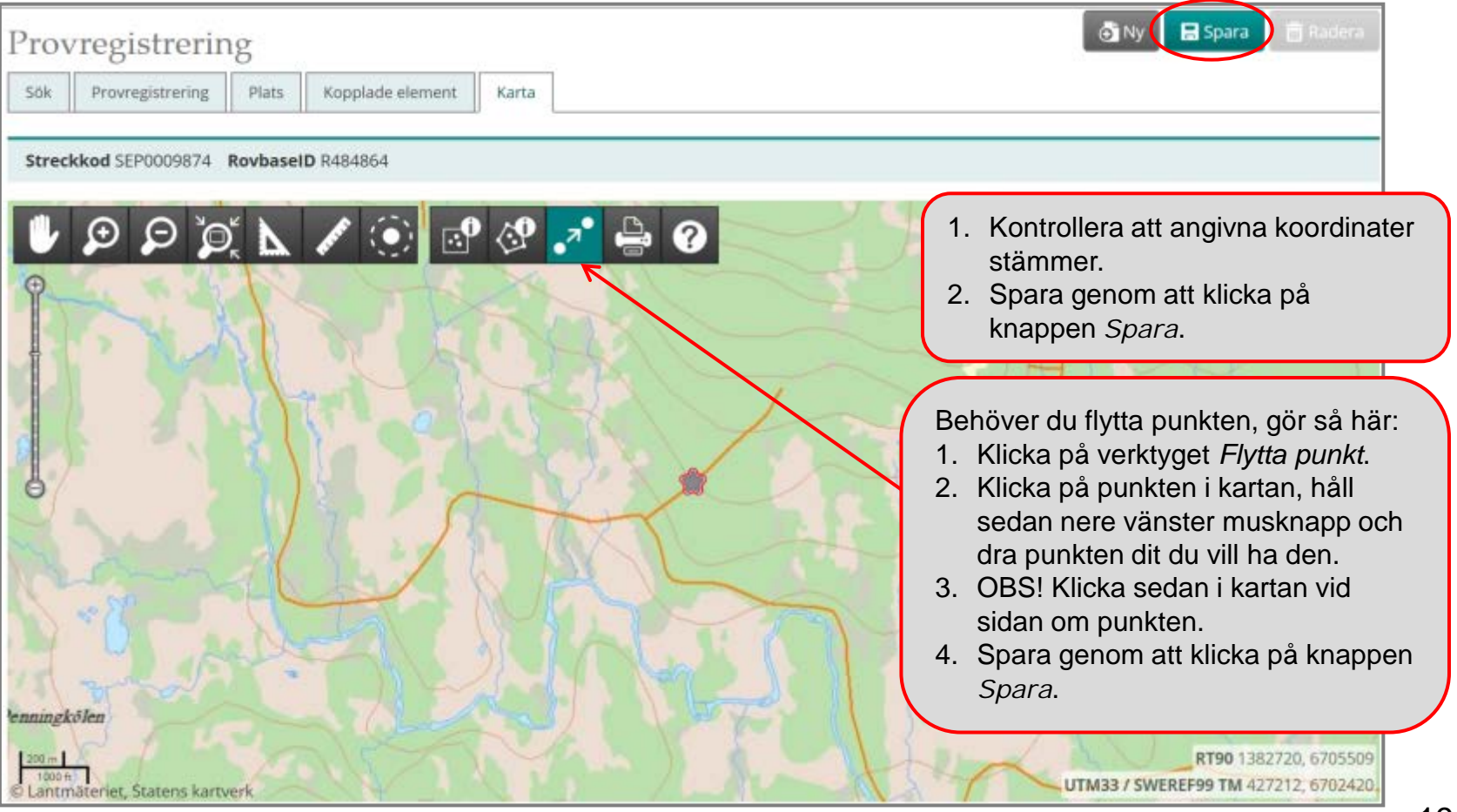

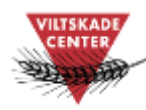

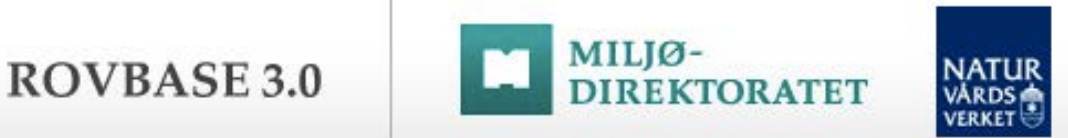

#### Steg 3 – forts: Bekräftelse på att DNA-provet är sparat

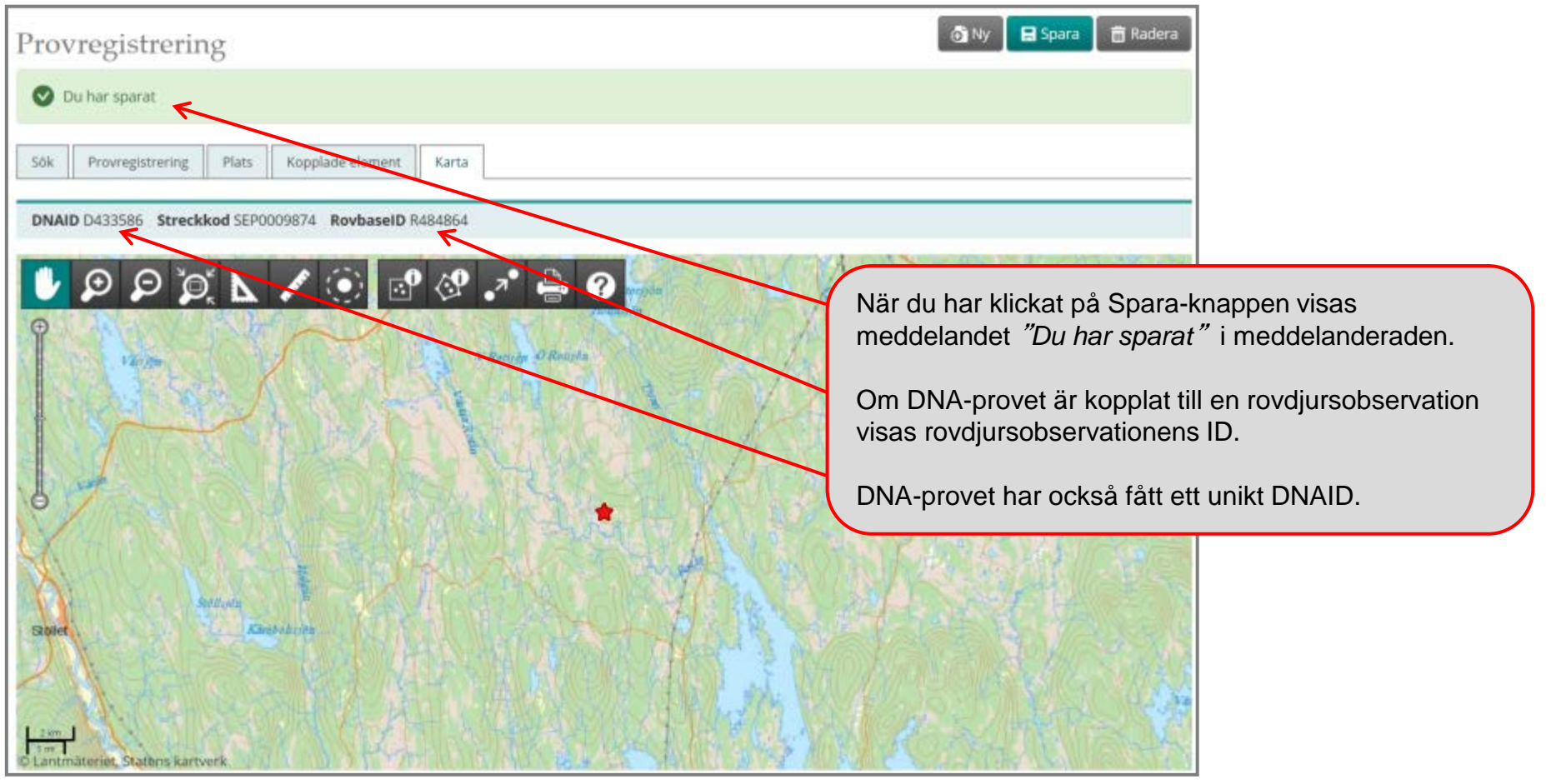

#### **Tips!**

Om du får felmeddelandet "Obligatoriska fält märkta med \* måste vara ifyllda i alla flikar. Klicka på nästa "aktiva" flik. Uppgifterna har inte sparats. " när du sparar, kontrollera att alla obligatoriska fält är ifyllda. 20

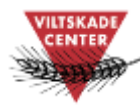

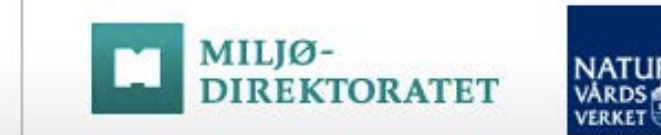

### Steg 4: Kopplade element

**ROVBASE 3.0** 

Efter att man har sparat visas under fliken *Kopplade element bl. a.* den rovdjursobservation som DNA-provet via streckkoden är kopplat till.

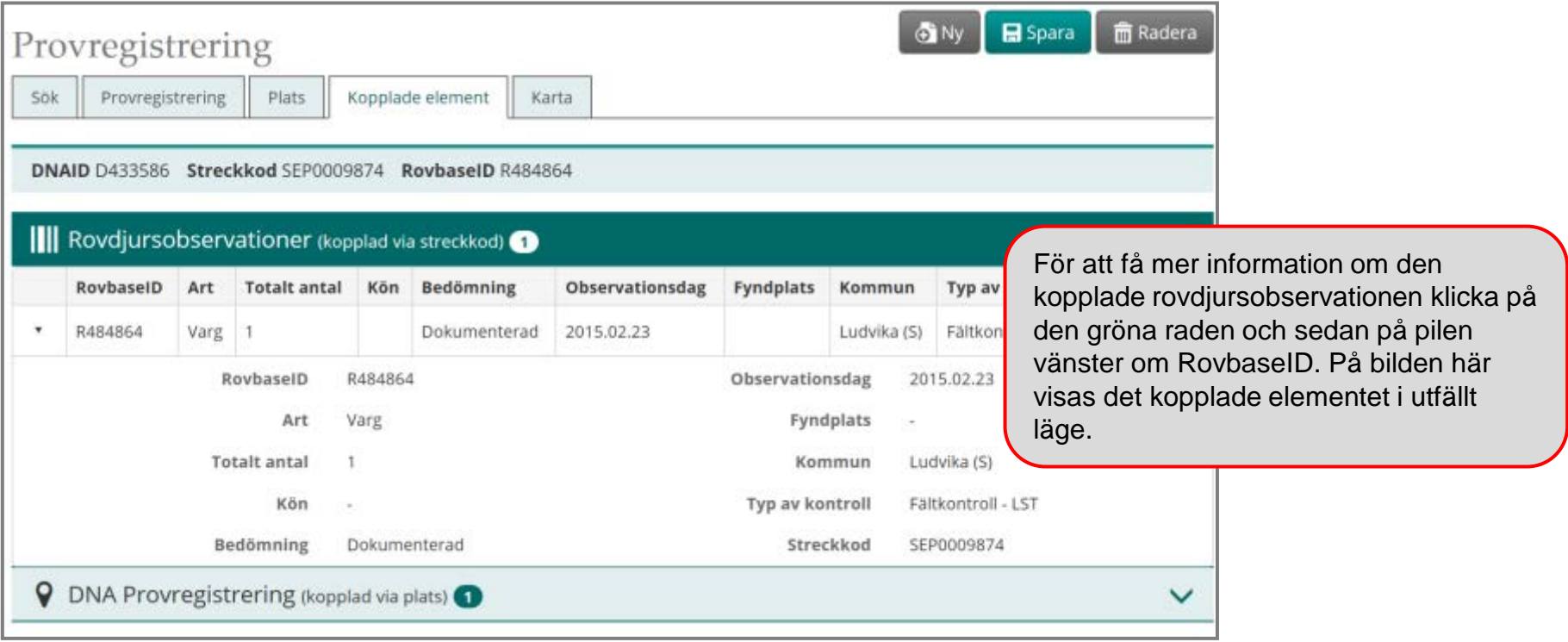

#### **Tips!**

Om du av en eller annan anledning har raderat ett sparat DNA-prov meddela Rovbase-supporten detta. Supporten vidtar åtgärder för att frigöra den upptagna SEP-koden för att den ska kunna återanvändas.

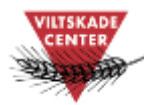

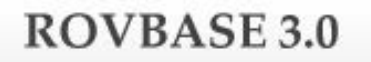

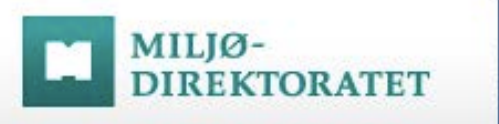

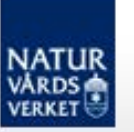

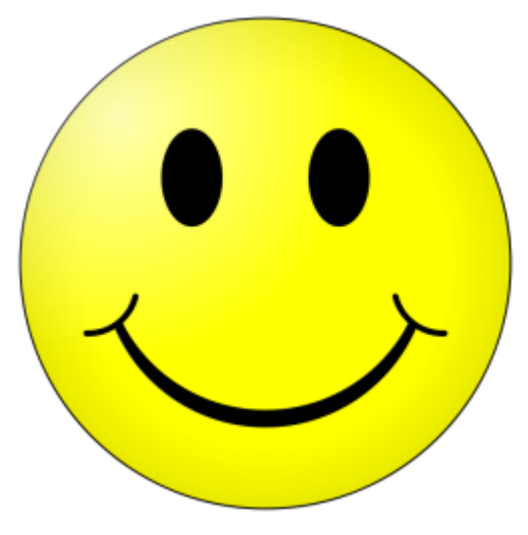

# **Klart!**

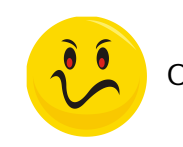

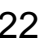

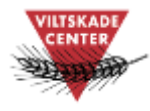

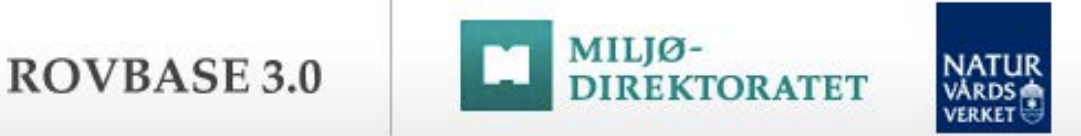

## Support för svenska användare

Har du…

frågor om hur man använder Rovbase glömt bort

> frågor om tillgång till Rovbase

inloggningsuppgifter

upptäckt ett fel i Rovbase

synpunkter på Rovbase

Kontakta Viltskadecenters support för Rovbase: Support.Rovbase@slu.se Tel. 0581 – 69 73 73 23